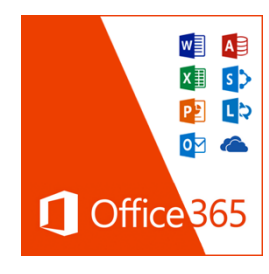

## **Anleitung zur Installation von Office ProPlus auf einem privaten Rechner**

*Jeder Lehrer und Schüler des Staffelsee-Gymnasiums ist berechtigt, die zur Microsoft-Office-Suite (Office 365 ProPlus) gehörende Software auf 5 PC's oder Macs und auf mobilen Geräten kostenfrei zu nutzen und zu installieren.*

## *1. Registrierung und Zugangsdaten: (in der Schule)*

- **→** Die Registrierung ist nur an einem Rechner der Schule möglich.
- → Im Browser **intranet/** eingeben
- $\rightarrow$  Funktionen  $\rightarrow$  Office 365 Pro Plus
- $\rightarrow$  Lesen, akzeptieren und bestätigen

Durch diesen Vorgang wird ein Microsoft-Konto erstellt.

Benutzernamen und Passwort *notieren* und mit nach Hause nehmen!

## *Hinweise:*

- *Der Name der Schülerin/des Schülers, wird nicht an Microsoft übermittelt.*
- *Es ist keine e-Mail-Adresse hinterlegt.*
- *Sollte man sein Passwort vergessen, dann kann es über Frau Spindler zurückgesetzt werden!*
- *Der Benutzername und das Initialpasswort können jederzeit in der Schule im Intranet nachgelesen werden.*

## *2. Download und Installation: (am Zielrechner zu Hause)*

- im Browser eingeben: **portal.office.com**
- → einloggen mit dem Benutzernamen (office-samu-Adresse. Auf richtige Schreibweise achten!) und Passwort, das im Intranet angegeben wurde.

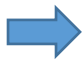

Beim Einloggen wird man aufgefordert, das Passwort zu ändern.

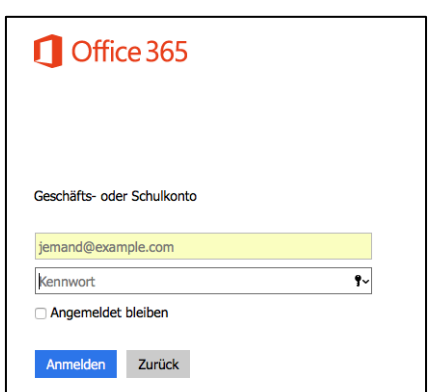

*(Gelingt das Einloggen im Portal nicht, Schreibweise überprüfen und im Zweifel an Frau Spindler wenden!)*

→ Einfach auf den Knopf "Office 2016 installieren" klicken! Die Installation beginnt sofort!

*Hinweis: Die Installation kann fehlschlagen, wenn auf dem betroffenen Rechner bereits eine andere Microsoft-Office-Software Installation befindet. Diese muss dann gegebenenfalls deinstalliert werden.*

**→ Beim ersten Benutzen des Programms mit Benutzernamen und Passwort dort** anmelden. (Menüpunkt "Anmelden" oben rechts)